# <span id="page-0-0"></span>**Entering Web Interface - WUI of your Snom DECT-M-SC Series Base**

The Snom DECT-M-SC Series is set up via a web interface.

- 1. **Open a browser** and enter the URL of your snom phone.(e.g. <http://192.168.1.100>).
- 2. **Which IP address** your Snom Phone has is shown in any paired Handset. See here how to do this: [Determining the IP address of your DECT M-](https://service.snom.com/display/wiki/Determining+the+IP+address+of+your+DECT+M-SC-Series+base)[SC-Series base](https://service.snom.com/display/wiki/Determining+the+IP+address+of+your+DECT+M-SC-Series+base)
- 3. If you are now asked for a **user name** and **password**, your Snom phone has already been configured elsewhere.

Try the default values: **login name** ="**admin**" **password** ="**admin**"

 $- - - - - -$ 

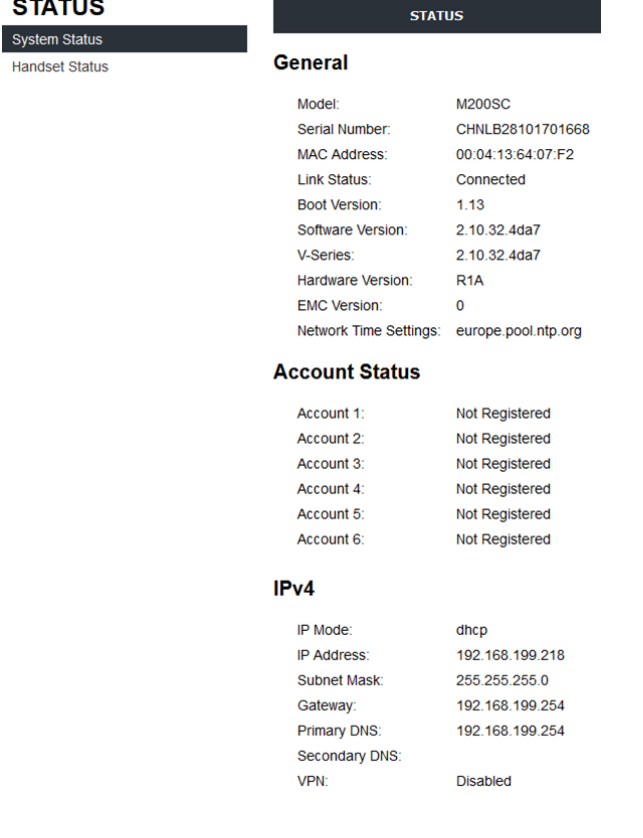

**Depending on your PBX, the credentials may be different.**⊕

## Security warning when accessing the web interface via https

If your Snom phone has already been registered with a PBX, you probably won't be able to access it with the default credentials.

In addition, the access is usually switched to "**HTTPS ONLY**", so that you can only access the phone if you put a **https://** in front of the IP of your phone.

Since most current browsers compare the certificate used with public certification authorities when using HTTPS, this can lead to an error message that the certificates used in Snom phones are not publicly valid. This is a good thing, because we need the certificates for local security between a provisioning server or SRAPS and a Snom phone.

In order for them to be able to access your phone, they have to bypass the caring function of the browser. This is usually done by granting an exception. So they have to accept the Snom certificate as OK. Then you will have no more problems accessing your phone via HTTPS.

#### **Example using the Chrome Browser:**

1. First the browser reports that something is wrong. Click on "Advanced".

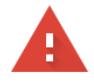

#### Your connection is not private

Attackers might be trying to steal your information from 10.11 95 (for example, passwords, messages, or credit cards). Learn more

NET::ERR\_CERT\_AUTHORITY\_INVALID

 $\Box$  Help improve Chrome security by sending URLs of some pages you visit, limited system information, and some page content to Google. Privacy policy

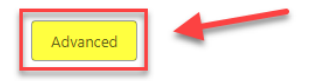

Back to safety

2. An area below opens up. Depending on your browser, you can also choose to import the certificate. In our example please click on "Proceed" ... (Unsafe).

**Back to safety** 

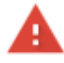

#### Your connection is not private

Attackers might be trying to steal your information from 10.11 ....... 95 (for example, passwords, messages, or credit cards). Learn more NET:ERR\_CERT\_AUTHORITY\_INVALID

 $\Box$  Help improve Chrome security by sending URLs of some pages you visit. Emited system information, and some page content to Google. Privacy policy

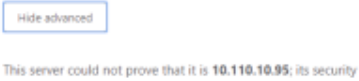

y certificate is not trusted by your computer's operating system. This may be caused by a misconfiguration or an attacker intercepting your connection.

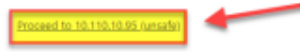

3. Now the login window appears in our example.

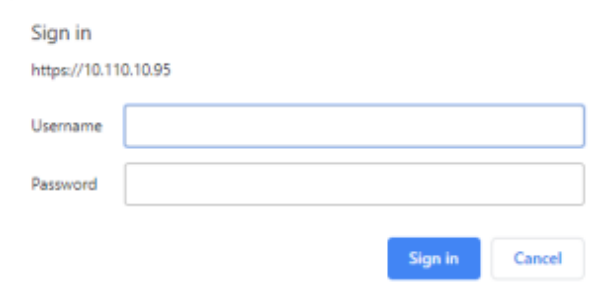

If this does not work, restart your phone and reset it to factory settings. ☑

# **Further Information**

- [VoIP Essentials](https://service.snom.com/display/wiki/VoIP+Essentials)
- [Visit the Snom Forum](https://helpdesk.snom.com/a/forums/)
- [Open a support ticket](https://service.snom.com/display/wiki/How+to+submit+a+support+request+on+Snom+Helpdesk)
- [Find a local partner](https://service.snom.com/display/wiki/How+can+i+find+a+local+Partner)

### **Related articles**

0

- [DECT MSC-Series How-to](https://service.snom.com/display/wiki/DECT+MSC-Series+How-to)
- [Setting up a Snom DECT Base of the M-SC-Series on a FritzBox](https://service.snom.com/display/wiki/Setting+up+a+Snom+DECT+Base+of+the+M-SC-Series+on+a+FritzBox)
- [How to factory reset the M200-SC , M215-SC](https://service.snom.com/display/wiki/How+to+factory+reset+the+M200-SC+%2C+M215-SC)
- [Determining the IP address of your DECT M-SC-Series base](https://service.snom.com/display/wiki/Determining+the+IP+address+of+your+DECT+M-SC-Series+base)
- [Entering Web Interface WUI of your Snom DECT-M-SC Series Base](#page-0-0)
- [How to configure VPN on a M200SC M215SC](https://service.snom.com/display/wiki/How+to+configure+VPN+on+a+M200SC+-+M215SC)
- [How to migrate LDAP settings from a deskphone to M215 SC or M200 SC](https://service.snom.com/display/wiki/How+to+migrate+LDAP+settings+from+a+deskphone+to+M215+SC+or+M200+SC)